# *Guía de búsqueda de Creating Shared Value*

## Ingresamos a la página de la universidad <https://principal.url.edu.gt/>

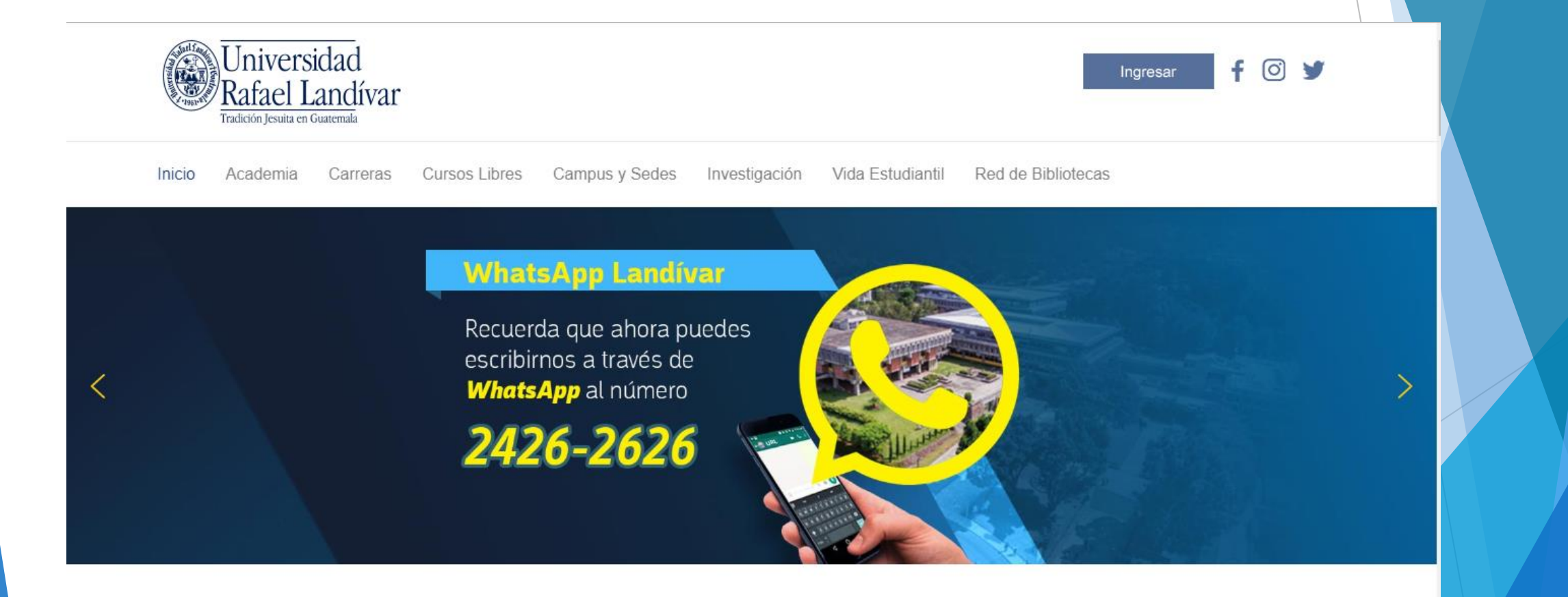

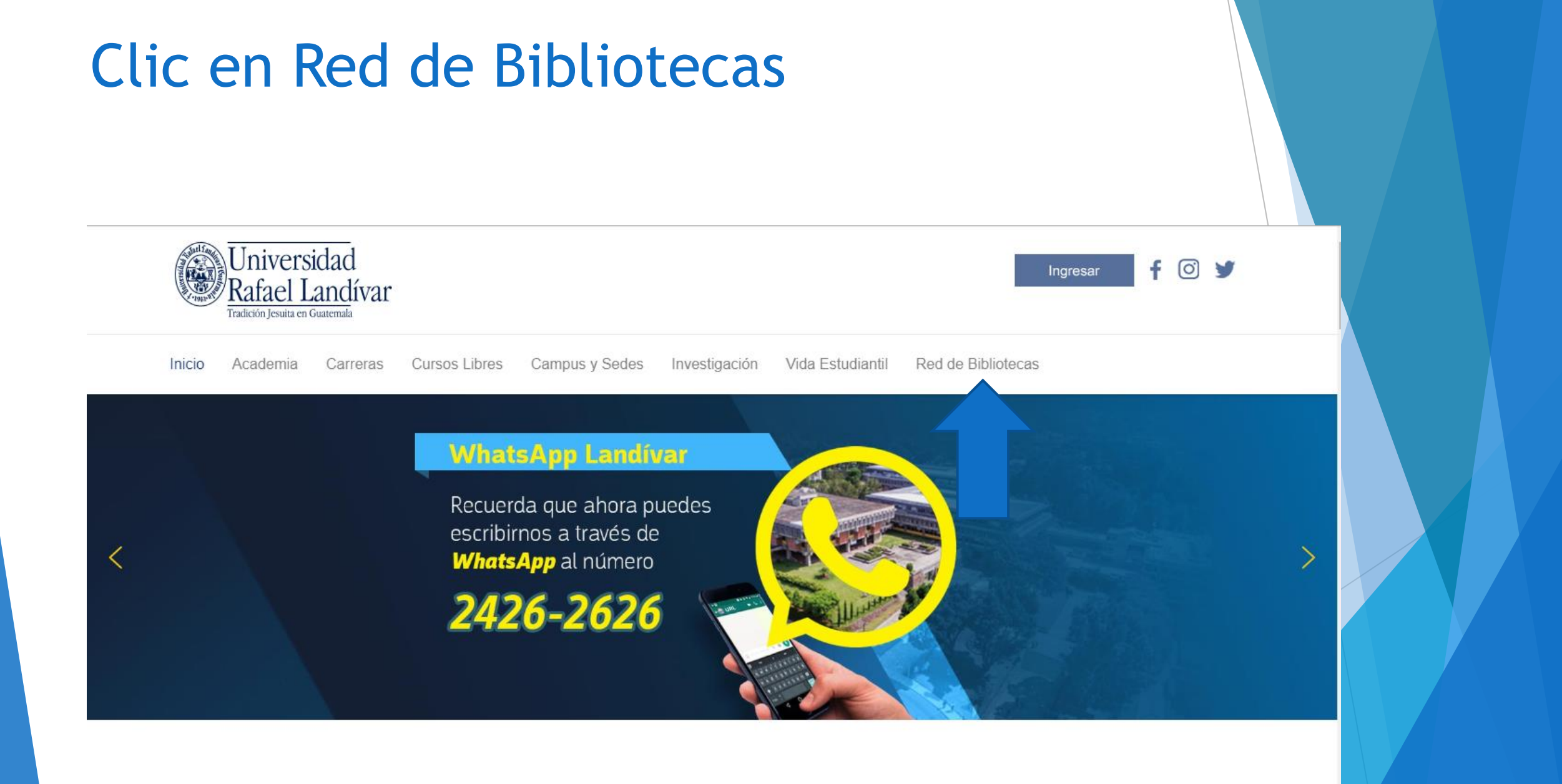

### **Buscamos EBSCO host y** luego damos clic

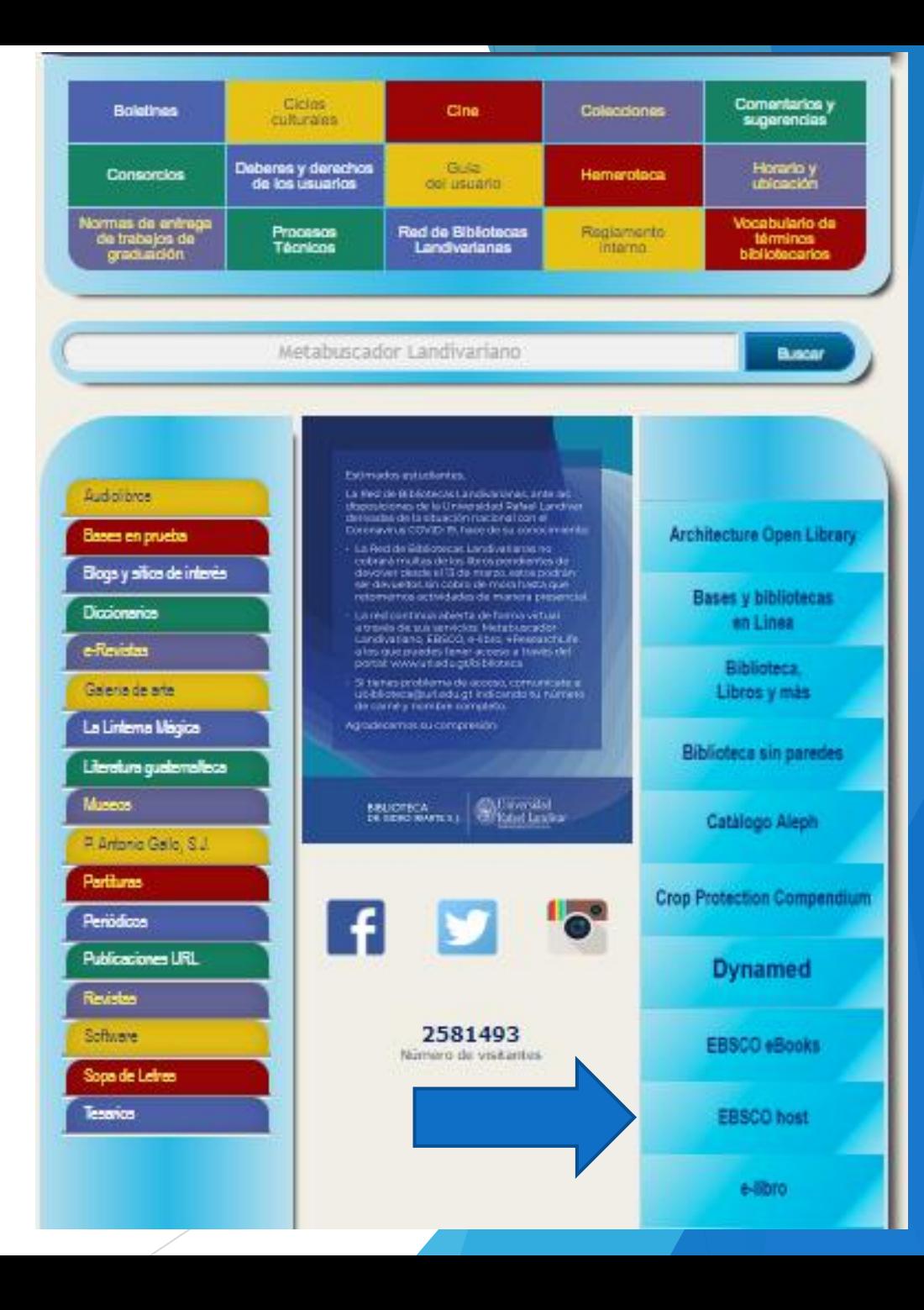

# Ingresamos el título de nuestro interés y luego damos clic en Buscar

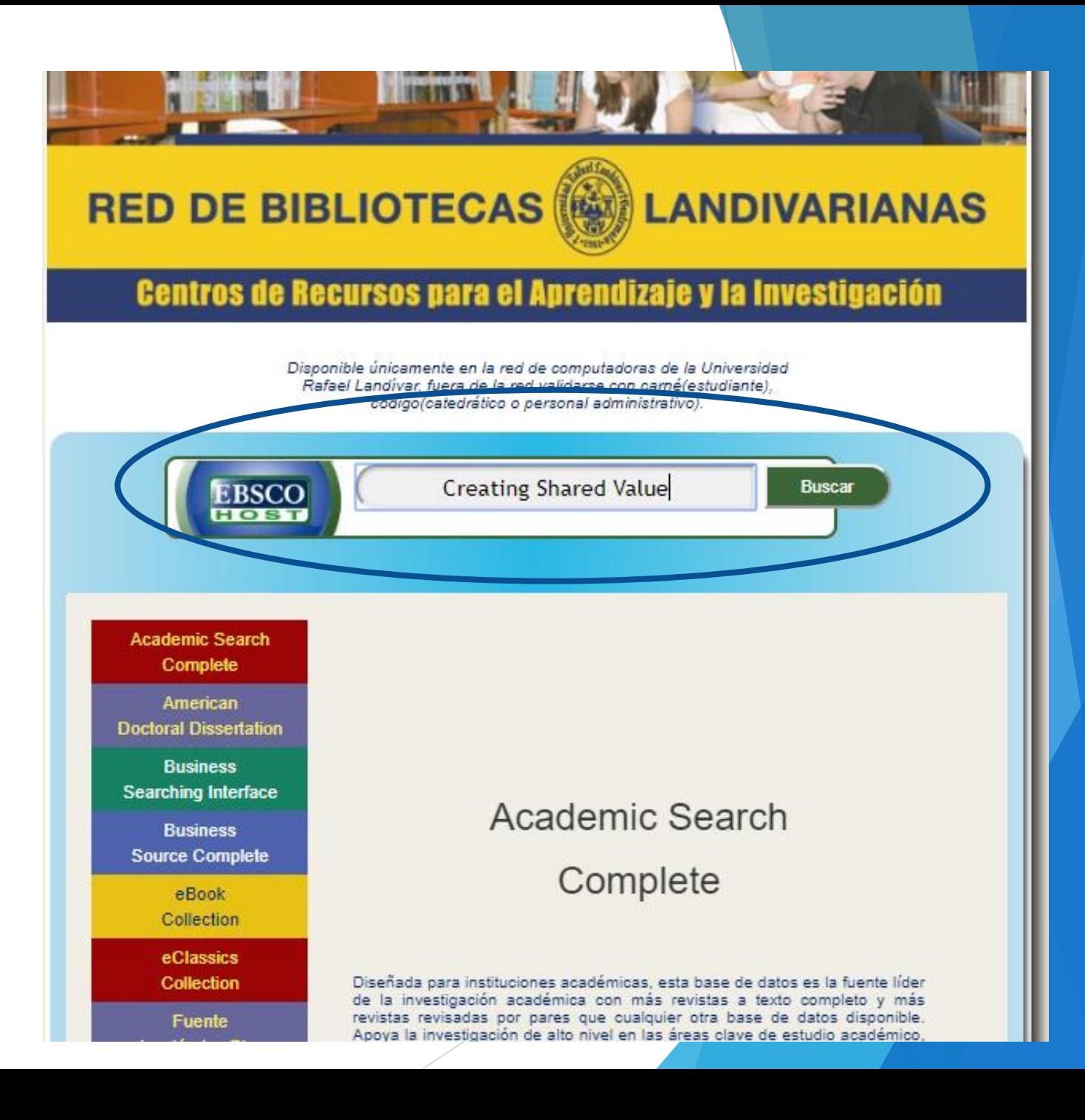

#### Usamos el filtro por TI Título

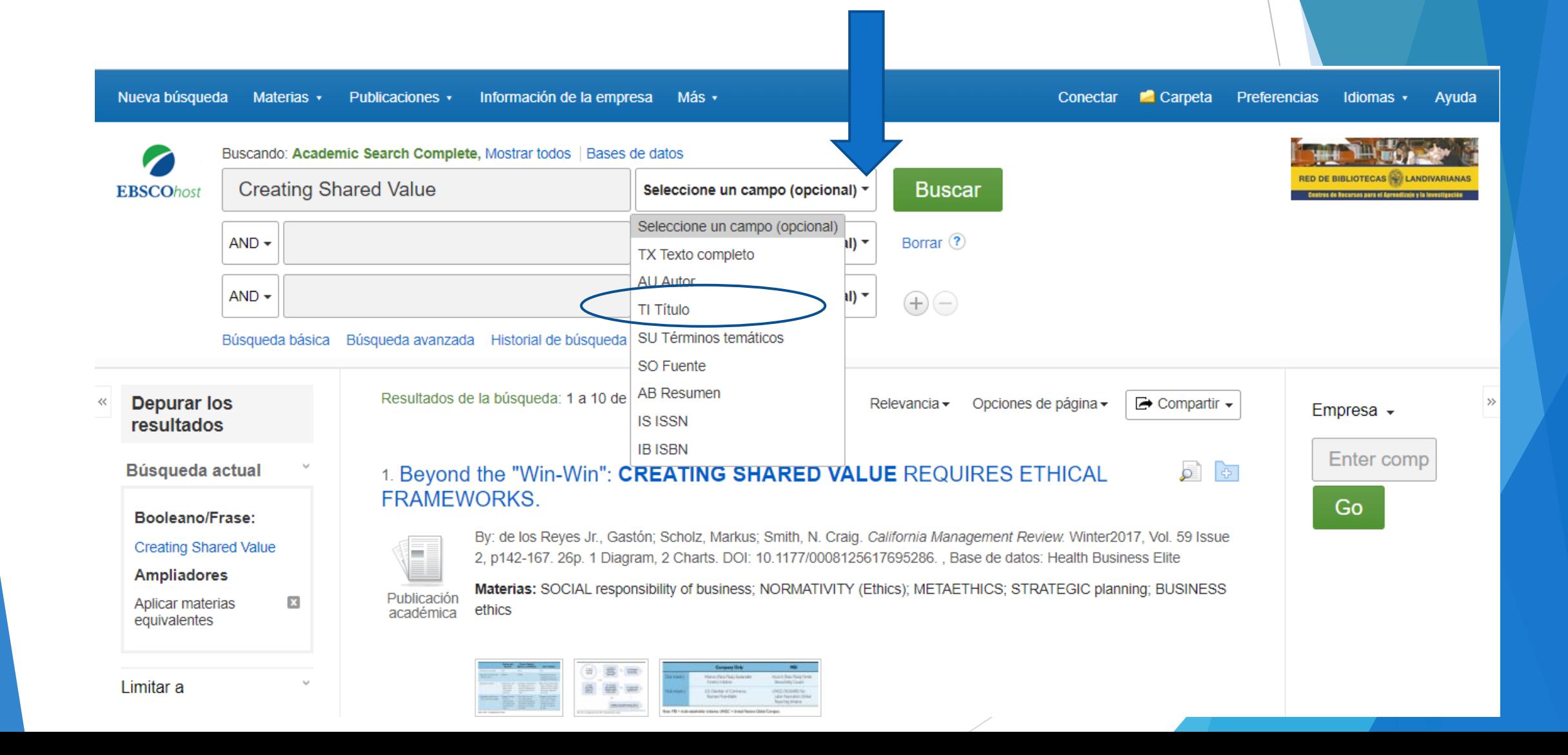

#### Usamos filtro año de publicación en este caso será 2011

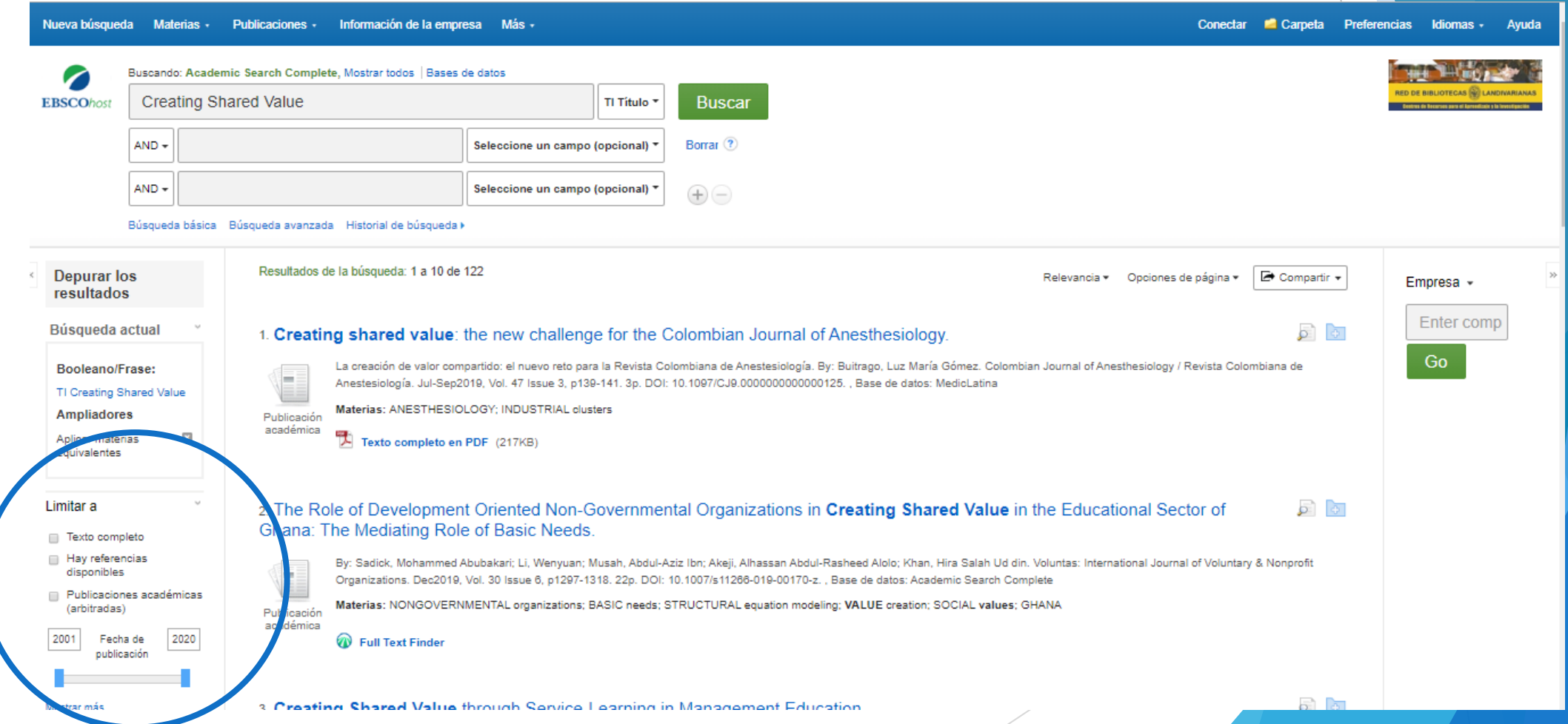

#### Damos clic en el título de nuestro interés

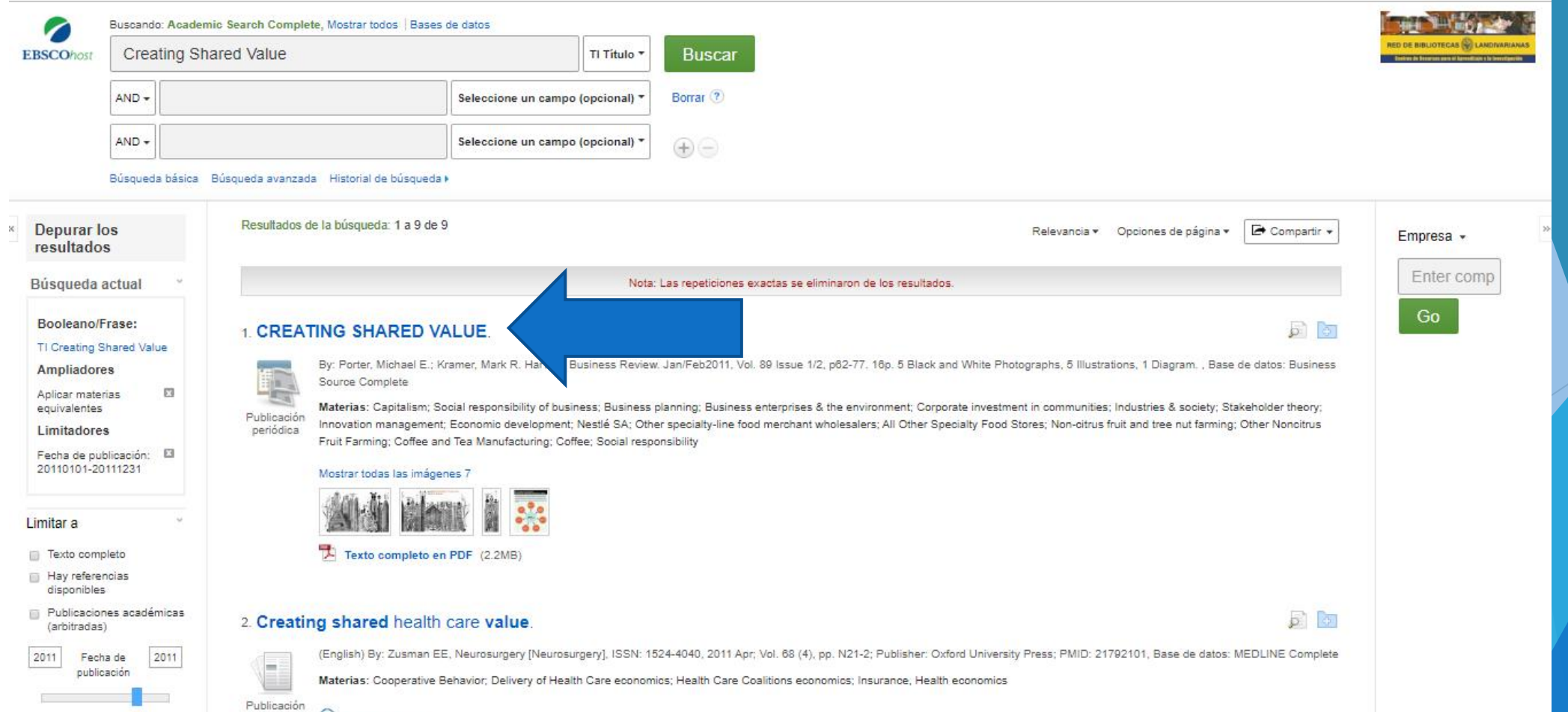

### Damos clic en Texto Completo en PDF

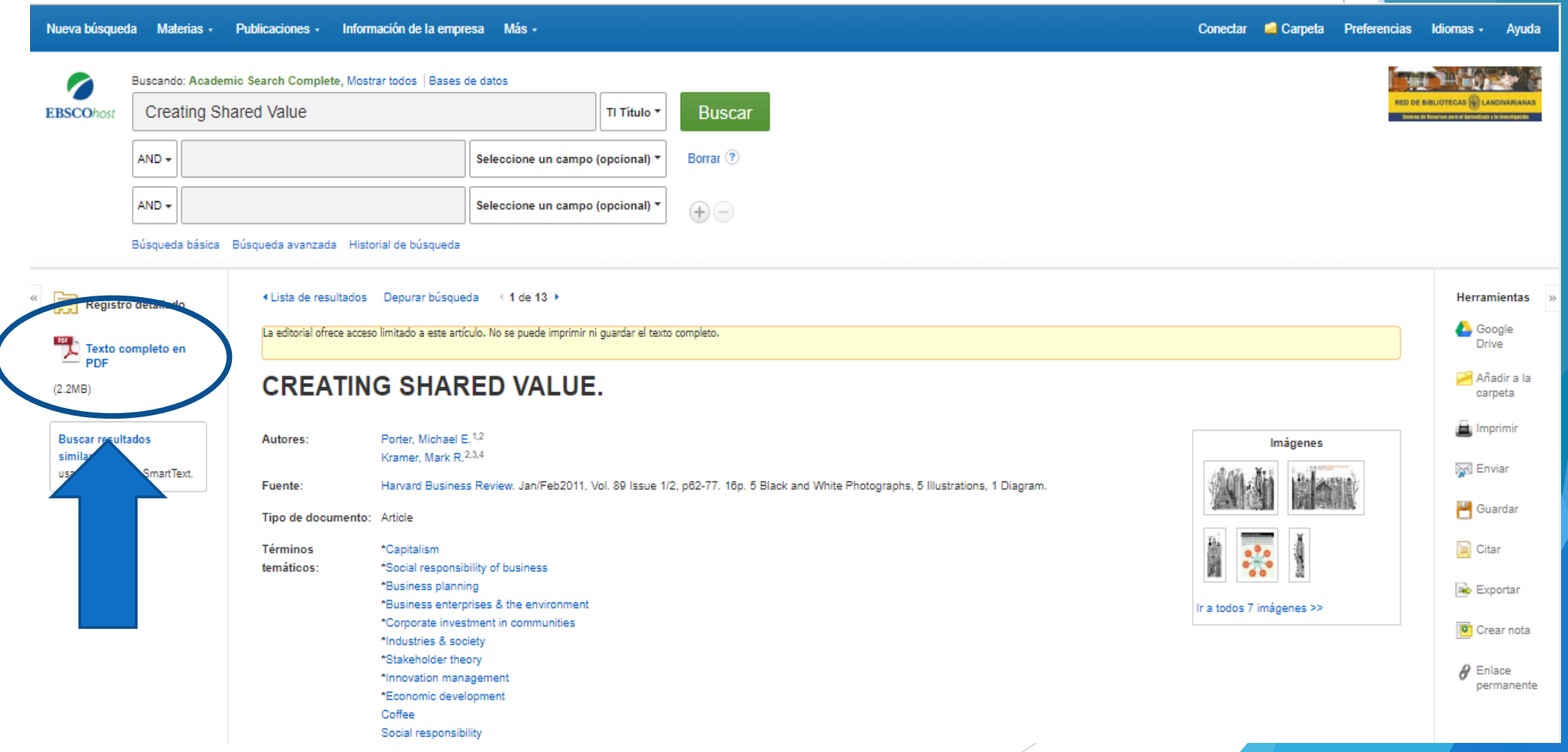

#### Nos muestra el texto

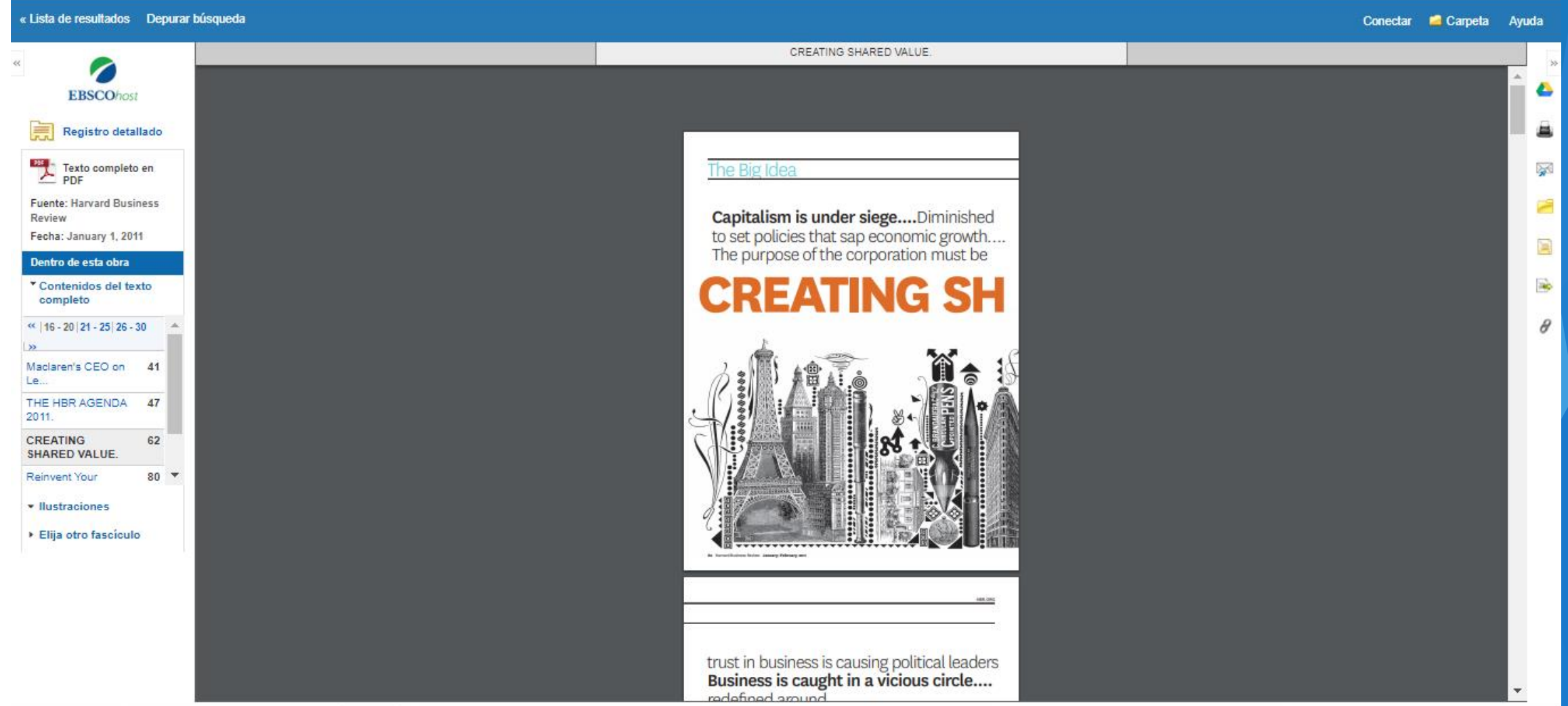